# **En GLO7Sかんたんガイド**

## **はじめに**

この度は、GLO7S (以下、本機) をお買い上げいただき、誠にありがとうございます。

ご使用の前に、この「かんたんガイド」をよくお読みいただき、正しくお使いください。またお読みになっ た後は、いつでも見られるようお手元に大切に保管してください。

# ■ スマートフォンの自動通信について

スマートフォンは最新のソフトウェアやアプリケーションを確認するための通信、データの同期をするための通信 など、一部自動的に通信を行う仕様となっています。データを自動で同期することで常に最新のデータを確認した り、より便利にご利用いただくことができますが、自動で通信が行われた場合もデータ通信料が発生します。 ■ 本機の取扱説明書

本ガイドで紹介していない機能や操作方法につきましては、取扱説明書をお読みください。取扱説明書は、本機に 搭載されている「取扱説明書」アプリケーション、またはイー・モバイルのホームページからご覧いただけます。 • |取扱説明書」アプリケーション:ホーム画面で |システム」フォルダ→ |取扱説明書」 ・ イー・モバイルのホームページ:http://emobile.jp/

#### ■ 安全上のご注意

本機をご使用になる前に、取扱説明書の「ご利用いただくにあたって」をお読みのうえ、正しくお使いください。 • 「Google Play™」および「Google Play」ロゴは、Google Inc.の商標または登録商標です。

- ・「おサイフケータイ」は、株式会社NTT ドコモの登録商標です。 ・FeliCaはソニー株式会社が開発した非接触ICカードの技術方式です。FeliCaはソニー株式会社の登録商標です。 • 幻は、フェリカネットワーク株式会社の登録商標です。
- その他、本書に記載されている会社名および製品名は、各社の商標または登録商標です。

#### お買い上げ品の確認

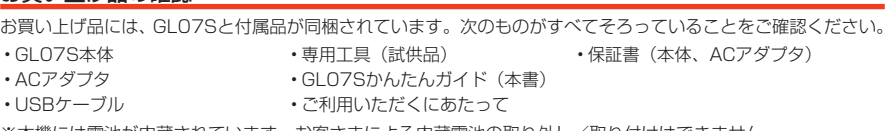

※本機には電池が内蔵されています。お客さまによる内蔵電池の取り外し/取り付けはできません。

#### **お使いになる前に**

<mark>9</mark> 受話口<br>❻ LEDランプ<br>❼ インカメラ

ひ ヒレンシン<br>⑦ インカメラ<br><mark>⑧</mark> ディスプレ<u>イ(タッチパ</u>ネル) ・ 指で直接触れて操作できます。 ❶ 戻るキー(タッチキー)⊡<br>•• 直前の画面に戻るときに使用します。

❶ ホームキー(タッチキー)<del>△</del><br>• ホーム画面に戻ります。

。を調整します

ションの一覧が表示されます。

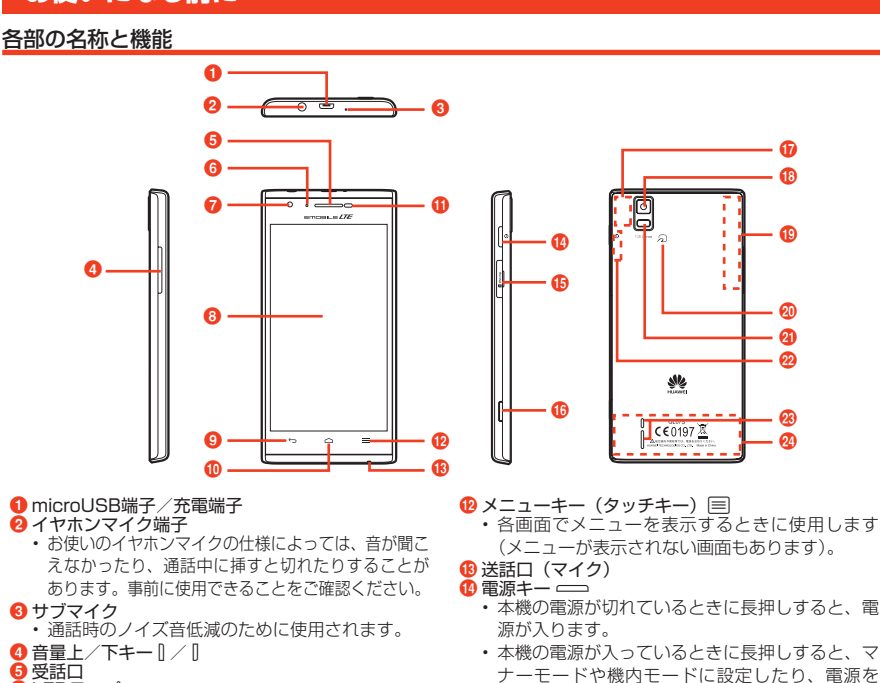

。源が入ります • 本機の電源が入っているときに長押しすると、マ ナーモードや機内モードに設定したり、電源を 。切ったりすることができます 本機の電源が入っているときに押すとディスプレ 消灯すると自動的に。消灯ができます/イの点灯 。画面ロックがかかります •

・ロングタッチすると、最近使用したアプリケー ❶ 調光センサー/近接センサー<br>- ・周囲の明るさを感知して、ディスプレイの明るさ ❶ EM chip<micro>スロット<br>❻ カメラキー ━━ ・長押しするとカメラを起動できます。 <mark>ゆ</mark> GPSアンテナ部分<sup>※</sup><br>⑯ アウトカメラ <mark>❸</mark> LTEアンテナ部分<sup>※</sup><br>❷ FeliCaマーク フラッシュ ※ Bluetooth<sup>®</sup> / Wi-Fiアンテナ部分<sup>\*\*</sup>

• 通話中に顔などが近づいたことを感知します。 <mark>❷</mark> スピーカー<br>❷ 3G / GSM / LTEメインアンテナ部分<sup>\*</sup>

※アンテナ付近を手で覆うと、通話、通信品質に影響を及ぼす場合があります。

# EM chip<micro> (microSIMカード) の取り付けかた

• EM chip<micro>の取り付け/取り外しのときに無理な力を加えると、破損の原因となりますのでご注意ください。 • EM chip<micro>の取り付け/取り外しのときは、必要に応じて同梱の専用工具(試供品)をご使用ください。 ■ EM chip<micro>について

本製品をご利用になるお客さまに貸与されているICカードのことをEM chip<micro> (エムチップ<マイクロ>)といい、お客さまの電話番号などの情報が記録されてい 、エムシック<br>ます。本製品を使用するにはEM chip<micro>を本体に取り付ける必要があります。 EM chip<micro>の台紙に記載されている取扱説明も参照してください。 IC部分

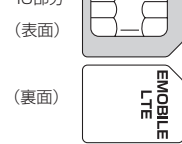

■ EM chip<micro>を取り付ける

USBプラグ

。ください

**意 注**

1 EM chip<micro>スロットカバーを開く

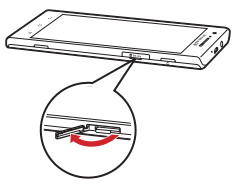

2 EM chip<micro>を取り付けて、EM chip<micro>スロットカバー を閉じる

• EM chip<micro>の取り付け/取り外しは、必ず本機の電源を切ってから行って

- EM chip<micro>のIC部分を下にして、カチッと音がするまでゆっくり差 。し込みます
- EM chip<micro>が完全に取り付けられていることを確認してください。 ・EM chip<micro>の取り付け/取り外しのときは、IC部分に触れたり、傷 。つけたりしないようにご注意ください 充電のしかた

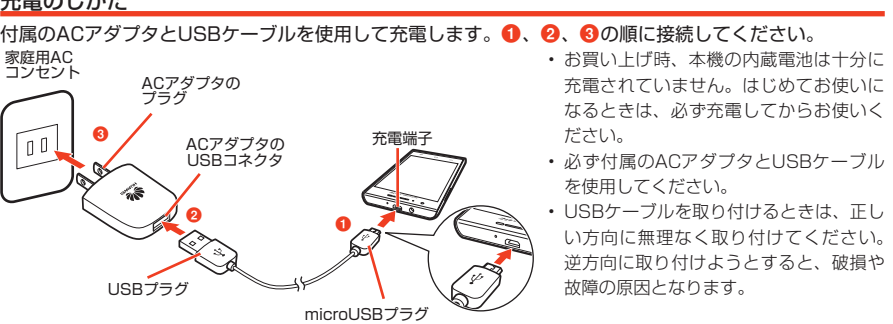

。故障の原因となります

切り欠き

# タッチパネルの使いかた

タッチパネルは、指で直接触れて操作します。触れかたによってさまざまな操作ができます。 • 本機は静電気を使って指の動作を感知することで、タッチバネルを操作する仕様となっています。

■ タップ/ダブルタップ ファイン マンクロール マライド ■ スライド

■ ピンチ

- 画面に軽く触れたまま、目的の方向になぞります。 ■ ドラッグ
	- アイコンなどに軽く触れたまま、目的の位置までな ぞります。

ディスプレイに2木の指で触れたまま、その指を開い 。<br>たり (ピンチアウト)、閉じたり (ピンチイン) します。 画像などを拡大/縮小するときに使用します。

1 電源キー (–) を10秒以上長押し

。アイコンやキーに触れた状態を保ちます ■ スワイブ

項目やアイコンに軽く触れて、指を離します。2回 続けて同じ位置をタップする操作を、ダブルタップ

。画面を指ですばやくはらうように操作します

# **初期設定**

。と呼びます

■ ロングタッチ

# 電源を入れる/切る

1 電源キー (=) を2秒以上長押し

•お買い上げ後、はじめて電源を入れたときは、初期設定を行います。| 初期設定」に進んでください。 • ホーム画面が表示されるまでに、 1分以上かかる場合があります。

- ・反応がない場合は充電が不十分なことがありますので、再度充電してください。
- ■電源を切る 1 電源キー (=) を2秒以上長押し ■ 電源を切る ■ 強制的に再起動させる
- $\bigcirc$  「電源を切る」→「OK」

# 初期設定

はじめて電源を入れたときは、初期設定としてGoogleアカウントなどの設定を行います。電源を入れて しばらくすると、「ようこそ」画面(初期設定の開始画面)が表示されます。画面の指示に従って設定します。 • ここでは、EM chip<micro>が取り付けられた状態で、はじめて電源を入れてGoogleアカウントを新規作成

。する場合の初期設定について説明します

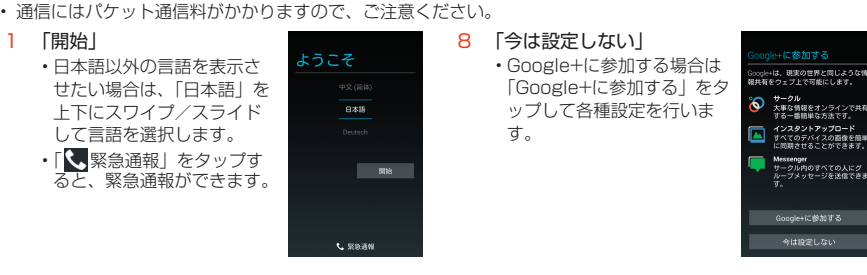

 $2$   $[1.11.171]$ Googleアカウントをお持ち • の場合は「はい」をタップし、 画面の指示に従ってGoogle アカウントを設定してくだ 。さい

3 「アカウントを作成」

Googleアカウントを設定 • すると、GmailやGoogle<br>Play™などGoogleが提供 するオンラインサービスを 利用できます。初期設定で Googleアカウントの設定を 省略した場合、「Gmail」な どをはじめて起動したとき にGoogleアカウントの設定 。画面が表示されます

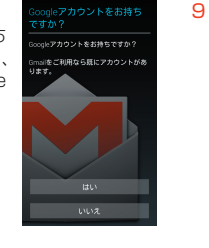

 $\circ$ eを利用する

。<br>- タを安全に保管できます<br>- タを安全に保管できます

 $\frac{1}{\sqrt{2}}$ 

骨柳

アカウントを作成

#### ・| ウェブ履歴を有効にする」 にチェックを付けると、ウ 。ェブ履歴を利用できます また、「詳細」をタップする と、ウェブ履歴について確 認できます。

 $\blacktriangleright$ 

• | 利用規約」 | プライバシーボ リシー」「プライバシーに関 するお知らせ」をタップす 、GoogleやChrome、ると Google Play™の利用規約な 。どを確認できます

10 表示されている文字を入力 欄に入力→ 本画面は表示されない場合 があります。表示されない 場合は、操作11へ進んでく 。ださい •

> • Google Play™での購入を 行う場合は「クレジットカ ードをセットアップ」をタ ップし、画面の指示に従っ 。て操作してください 購入を可能にしない場合は • 「後で行う」をタップします。

うかどうかを設定→▶ ※Googleが提供する各種サ ービス、またサードパーテ ィのアプリケーションの設 定やデータなどをバックア 。ップすることができます

については、 ションの開発

14「完了」

。ホーム画面が表示されます

う

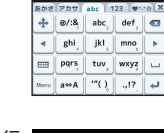

ogle Play では、アプリやゲーム、l<br>、書籍などを書意に取り揃えていま -<br>2カ、ラはやく陸却、かつ安全に詳しいができ<br>- セキュリティ強化のため、後ほどOxygle<br>- エトアアプリアPRを発言してくがかい

クレジットカードをセットアップ

oogleアカウントを使用して、アプ<br>、設定(ブックマーク、Wi-Fi/1ス<br>'ードなど)、その他のデータをパっ<br>'ップします。

ァッシしより。<br>バックアップの設定は[設定]からいつ<sup>。</sup><br>も変更できます。 Googleアカラ<br>アップする

!証甲...<br>示されているテキストをここに入力

Theat

e+に参加する

Google Playから最新の二 :<br>受信する。 |kの利用規約とプライバシーボ!<br>|利用規約とプライバシーに関す

4 姓と名を入力→ → Boogle Walletの設定を行

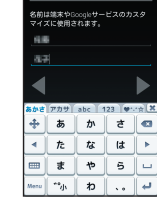

 $\mathbb{F}$  7 8 9  $\overline{\phantom{a}}$   $\overline{\phantom{a}}$   $\overline{\$ 

- 5 メールアドレス (@より前 12 データのバックアップ を行 の文字)を入力→ nalilitii eg  $\begin{array}{|c|c|c|c|c|}\n\hline\n\text{7.77} & \text{a} & \text{b} & \text{c} & \text{d} \\
\hline\n\text{1} & \text{2} & \text{3} & \text{c} & \text{c} \\
\hline\n\end{array}$  $1456$
- 6 「パスワード」「パスワード の再入力」を入力→

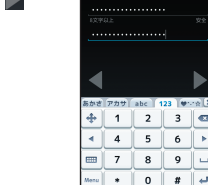

ghi jkl  $a \leftrightarrow A$  "()

7 「セキュリティ保護用の質問 を選んでください」→質問 をタップ→「回答」を入力 →「予備のメールアドレス」 にお持ちのメールアドレス を入力→

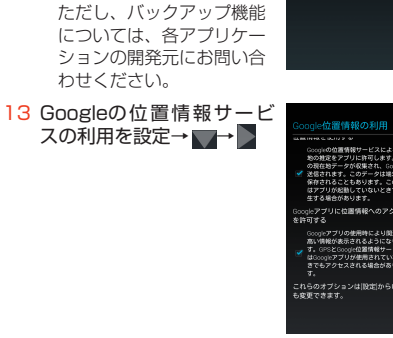

|<br>|端末のセットアップカ<br>|運催が移いました。

# **基本的な操作**

#### ホーム画面の見かた

ホーム画面は、本機を操作するための基本画面です。お気に入りトレイやフォルダからアプリケーション を起動したり、ウィジェットを追加して使用したりするなど、用途に応じてさまざまな使いかたができま す。ホーム画面は左右にスライドして切り替えることができます。

<sup>3</sup>ウィジェット

**9** フォルダ

。す

。ます gインジケーター

8お気に入りトレイ

**4 Pocket WiFiウィジェット** 

**6** アプリケーションアイコン

ウィジェットは、ホーム画面で動作するアプリケー ションです。タップして、起動や操作ができます。

Pocket WiFi (Wi-Fiテザリング) のON / OFFを切

タップするとフォルダ画面が表示され、アイコンを タップしてアプリケーションなどを起動/表示しま

タップするとアプリケーションなどを起動/表示し

すべてのホーム画面に表示され、アイコンをタップし てアプリケーションなどを起動/表示します。

り替えたり、設定を変更したりできます。

表示中のホーム画面の位置を示します。

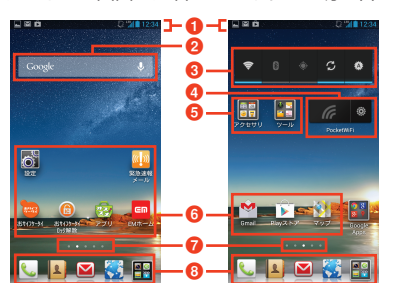

※実際の画面とは異なる場合があります。

- ■ステータスバー これ<br>不在着信などの通知アイコン、電池残量などを示 。すステータスアイコンを表示します
- **2** Google検索ボックス 文字や音声を入力して、本機内やウェブページの 。情報を検索できます
- 画面ロックがかかったときは
- 

本機を操作しない状態が一定時間続くと、画面が消灯し、自動的に画面ロックがかかります。ロックを解除す → はせぶけ 5%→ 火湯。 たちは減して、 日面シカタン、 日面シュロ面コックかかかっていい コック ビカはり き上方向、左方向にドラッグすると、円の外にあるアイコンに対応したアプリケーションが起動します。

#### キーボード (入力方法) を変更する

文字を入力するには、画面にキーボードを表示し、キーボードのキーをタップします。キーボードには Androidキーボード (英語 (米国)) とFSKAREN for Huaweiの2種類があり、変更できます。

- 1 ホーム画面で「設定」→「すべて」タブをタップ 2「言語と文字入力」→「デフォルト」
- 
- $3$  [英語 (米国)] / [FSKAREN for Huawei] •お買い上げ時は、| FSKAREN for Huawei」に設定されています。
- ・日本語を入力する場合は、「FSKAREN for Huawei」をご利用ください。Androidキーボードでは日本語を 入力できません。

#### FSKAREN for Huaweiで文字を入力する

4種類のキーボードを利用できます。キーボード上の |\*\*\*\*|→ 「10キー」/「QWERTY」/「手書き」/ 「50音」をタップしてキーボードを切り替えられます。<br>・ キーボード上部のタブをタップして、文字種を切り替えられます。

- 10キー 複数の文字が各キーに割り当てられています。スワイプして文字を入力するフリック入力、目的の文字が表示 されるまでキーを繰り返しタップするトグル入力、2タッチ入力の3種類から選択できます。 ・フリック入力とは、入力する文字の行が割り当てられているキーをタップしたまま、上/下/左/右にスワ イプして、入力する文字を選択する入力方法です。キーに触れたときに、キーの上に表示される入力したい 文字の方向にスワイプします。ポップアップ中央の文字は、キーをタップするだけで入力できます。
- QWERTY
	- パソコンのキーボードと同様のキー配列で、日本語を入力するにはローマ字で入力します。
- ・英字入力時に|\*^|をタップすると、英字の大文字/小文字を切り替えられます。
- 手書き
- 手書きで文字を入力します。 ・タッチパネルの認識状態や文字の形状によっては、正確に認識できない場合があります。

#### ■ 50音

- 50音のキーがすべて表示されているキーボードです。
- ひらがな/カタカナ入力時に「小文字」/「大文字」をタップすると、大文字/小文字を切り替えられます。

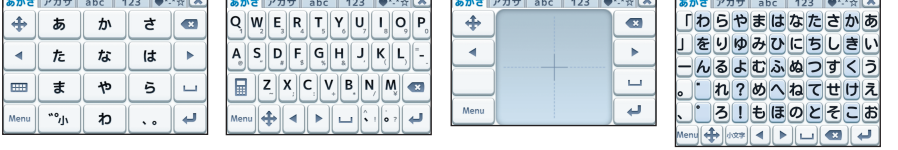

音50 手書き QWERTY キー10

# 自分の電話番号を確認する

- 1 ホーム画面で「設定」→「すべて」タブをタップ 2「端末情報」→「端末の状態」
- 「電話番号」の下に自分の電話番号が表示されます。

# **受ける/電話をかける**

#### 電話をかける

- 1 ホーム画面で し
- 2 電話番号 (市外局番を含む全桁) を入力
- ・通話履歴や電話帳、お気に入りから相手の電話番号を選択して、電話をかけることもできます。
- 3 K 発信されます。相手が応答すると通話中画面が表示されます。

# 4 通話が終わったら -

- 電話を受ける
- 
- 1 電話がかかってくる
- 2 ©を右にドラッグ 。通話中になります
- 3 通話が終わったら

# マナーモード/機内モードを設定する

マナーモードに設定すると、着信音や通知音などが鳴らないように設定できます。機内モードに設定する と、本機の電源が入った状態で電波の送受信を停止します。

- 1 電源キー(──)を長押し→ √ またはじ/ (マナーモードの場合)/「機内モード」
- < をタップすると消音(ミュート)、※ をタップするとバイブレーションが振動するように設定されます。 くりをタップすると、マナーモードが解除されます。
- ・機内モードを解除する場合は、再度同じ操作をします。

# **電話帳に登録**

電話番号やメールアドレスを電話帳に登録しておくと、簡単な操作で電話をかけたり、メールを作成した 。りできます

#### 1 ホーム画面で 1→ 1

- 「電話」をタップすると本機内に、「SIM」 をタップするとEM chip<micro>に登録されます。
- ・本機にオンラインアカウントを設定している場合は、登録先として表示されます。
- 2 必要な項目を入力→「完了」

#### 連絡先をEM chip<micro>/内部ストレージから取り込む (インポート)

## ■ EM chip<micro>から連絡先を取り込む

- EM chip<micro>からインボートできる項目は、名前と電話番号( 1件)のみです。 1 連絡先一覧画面で目→「連絡先の管理」→「SIMカードからコピー」
- ●<br>■インポートする連絡先をタップ→「コピー」→連絡先のインポート先をタップ
- 内部ストレージから連絡先を取り込む
- インポートできるファイル形式は、vCard形式 (拡張子:vcf) のみです。 1 連絡先一覧画面で目→「連絡先の管理」→「ストレージからインポート」 2インポート先を選択→vCardファイルを選択→「OK」 •

# **おサイフケータイ**

#### 本機をリーダー/ライター(読み取り機)にかざすだけで、本機をおサイフやクーポン券、チケット代わ 。りに利用できます

• おサイフケータイ®の詳細については、「EMホーム」アプリケーションからおサイフケータイ®の項目をご参照く 。ださい

マーク

#### ■ 注意事項

- ・ 本機の幻マークをリーダー/ライターに対して平行にゆっくり とかざしてください。読み取れない場合は、本機を少し浮かす、 または前後左右にずらしてかざしてください。 ・ 本機とリーダー/ライターの間に金属物があると読み取れない
- 。ことがあります

# 利用の準備をする

お使いになる前に、対応サービスのお申し込みや初期設定などの準備が必要です。

- 1 ホーム画面で「おサイフケータイ」
- ・初回利用時は、初期設定画面が表示されます。画面の指示に従って初期設定を行ってください。 2 利用するサービスをタップ
- •以降は画面の指示に従って操作します。
- おサイフケータイ®の機能をロックする

お買い上げ時、パスワードは「9999」に設定されています。

1 ホーム画面で「おサイフケータイ」

- 2 「ロック設定」→「おサイフケータイのロックをかける」→パスワードを入力→「続行」→「OK」
- ステータスバーに <mark>Ioi</mark> が表示されます。 • ロックを解除する場合は、再度同じ操作をします。 ホーム画面で「おサイフケータイ ロック解除」→パスワー ドを入力→「続行」→「OK」をタップしても、ロックを解除できます。

#### **emobileメールの利用**

emobileメールのアドレス (@emobile.ne.jp) を使用して、メッセージや画像などの送受信ができ、絵 文字も利用できます。「emobileメッセージ」アプリケーションを利用すると、emobileメール/SMSを 送受信でき、統合されたメールボックスで管理できます。 ・「EMnetメール」(@emnet.ne.jp)は利用できません。

#### emobileメールのアドレスを取得する

- 1 ホーム画面で ■→ 国→「設定」→「WEB設定」
- ・以降は画面の指示に従って設定します。
- ・emobileメールのアドレスを取得した後、再度「WEB設定」から「MMS配信設定」を行ってください。 ・すでにemobileメールのアドレスを取得している場合も、| WEB設定」から | MMS配信設定」を行ってくだ 。さい

#### emobileメールを作成/送信する

- 1 ホーム画面で ■→「MMS作成」
- 2 「To」欄をタップ→メールアドレスを入力→「件名」欄をタップ→件名を入力→「メッセージを入力」 欄をタップ→本文を入力→「完了」→「送信MMS」→「OK」
- 電話帳/送信履歴/受信履歴から宛先を選択する場合
- ◎ → 「連絡先から選択」/「送信履歴から選択」/「受信履歴から選択」→送信する連絡先をタップ ■ ファイルを添付する場合
- | = → 「添付」→画面に従ってファイルを選択

# SMSを作成/送信する

- 1 ホーム画面で ■→ 「SMS作成」
- 2 「To」欄をタップ→携帯電話番号を入力→「メッセージを入力」欄をタップ→本文を入力→「完了」→「送 信」→「OK」

本機を無線LANのポータブルアクセスポイントに設定して、Pocket WiFi (Wi-Fiテザリング) を利用す ることができます。設定を行うと、他の通信機器から本機のLTE / 3Gパケット通信を経由して、インタ

• Pocket WiFi(Wi-Fiテザリング)を利用中は、すべての通信がパソコンなどの外部機器を接続した通信とみな

お買い上げ時、ネットワークSSIDは「GLO7S-PocketWiFi」、セキュリティは「WPA2 PSK」、パスワー

【お問い合わせ先】イー・モバイル カスタマーセンター

※ 間違い電話が多くなっております。番号をよくお確かめのうえ、おかけください。 ※ 一部の光電話、IP電話等からはご利用いただけない場合があります。

イー・アクセス株式会社 2013年1月 第1版

ocket WiFi設定

バスワードを表示す **○ パスワードを表示する**<br>#可されている最大振続数<br>8ユーザー

WPA2 PSK

Pocket WiFiが有効になると、ウィジェットが <mark>G になり、ステータスバーに 今</mark>が表示されます。 •注意画面が表示された場合は、内容をご確認のうえ、「OK」または「キャンセル」をタップしてください。

■ 電話帳/送信履歴/受信履歴から宛先を選択する場合 ●→「連絡先から選択」/「送信履歴から選択」/「受信履歴から選択」→送信する連絡先をタップ

# emobileメール/SMSを確認する

1 emobileメール/ SMSを受信

Pocket WiFi (Wi-Fiテザリング) を利用する

ドは端末ごとに異なる8桁の数字が設定されています。 1 ホーム画面でPocket WiFiウィジェットの ■部分をタップ

3 ネットワークSSIDおよびセキュリティ (パスワード) を確認

・データの初期化を行うと、パスワードも初期化されます。

2「Pocket WiFi設定」→「Pocket WiFi設定」

され、ご加入のデータ通信タイプによっては追加料金が発生します。 ・ 他の通信機器から本機に同時に接続できるのは、最大8台までです。 1 ホーム画面でPocket WiFiウィジェットの は 部分をタップ

ネットワークSSIDおよびセキュリティ (パスワード)を確認する

•「パスワードを表示する」にチェックを付けると、パスワードが表示されます。

■ ネットワークSSIDおよびセキュリティ(パスワード)を変更する場合 ネットワークSSIDおよびセキュリティ (パスワード)を変更→「保存」

ホームページ http://emobile.jp/

(無料(:157モバイル携帯電話から・イー 一般電話から:0120-736-157(無料) ※他社の携帯電話、PHSからもご利用いただけます。 海外から: +81-3-6831-3333 (有料)

 $\Theta$ 付時間 9:00 ~ 21:00 (日本時間/年中無休)

ステータスバーに In が表示されます。

。ネットへ接続できるようになります

2 ステータスバーを下向きにドラッグ→受信したemobileメール/SMSをタップ

#### **Pocket WiFi**